# アドレス帳移行手順書

# アドレス帳の移行

 OfficePlanet Mail から Biz メールへの移行では、アドレス帳は自動移行されません。 アドレス帳の移行を希望する場合は、各自、下記の手順にてアドレス帳の移行を実施してください。

# OfficePlanet Mail アドレス帳データのエクスポート

OfficePlanet Mail から下記の手順で現在使用しているアドレス帳データをエクスポートしてください。

# 1.OfficePlanet Mail にログインする

下記のアドレスにアクセスし、OfficePlanet Mail にアクセスします。

https://bgu.officeplanet.jp/

# 2.インポート/エクスポートの設定画面を表示させる

 画面上部の「詳細設定」をクリックし、その下 にある「インポート/エクスポート」タブを選択 します。

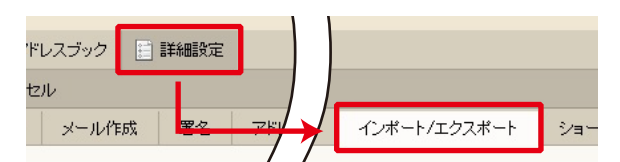

# 3.アカウント連絡先をエクスポートする

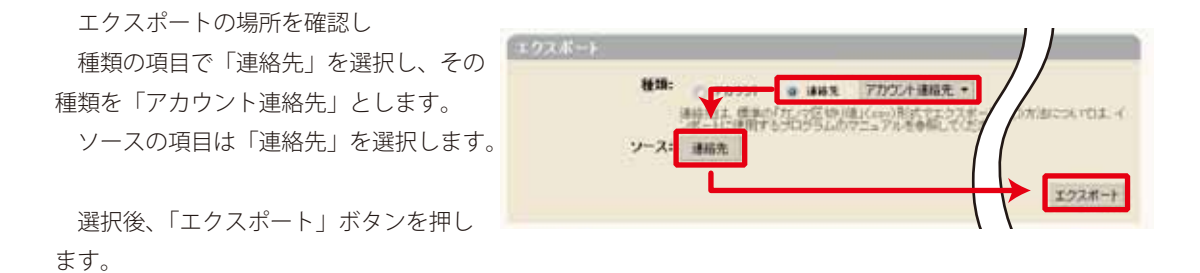

#### 4.データを保存する

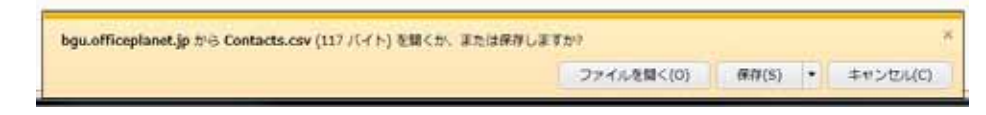

 「エクスポート」ボタンをクリックすると、ファイルを保存するダイアログが表示されます。 デスクトップ等、分かり易い場所に保存してください。

2013年11月05日 作成 アドレス帳移行手順書 ■ Bizメール 001

# Biz メールへのアドレス帳データのインポート

### 1.Biz メール にログインする

下記のアドレスにアクセスし、Biz メールにアクセスします。

https://mail01.bizmail2.com/

# 2.インポート/エクスポートの設定画面を表示させる

 画面上部の「プリファレンス」をクリックし、左ペインある「イ ンポート/エクスポート」を選択します。

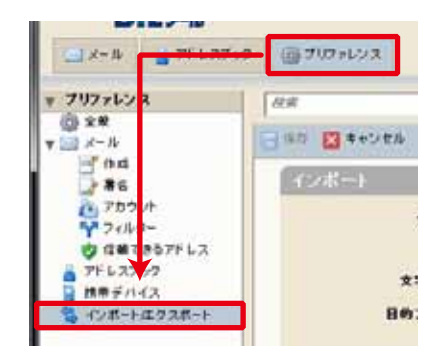

#### 3.アカウント連絡先をインポートする

 インポートの項目のファイルの部分で「参照」 ボタンを押し、OfficePlanet Mail からエクスポー トしたファイルを選択します。

 種類は「アカウント連絡先」、目的フォルダを 「連絡先」とします。

最後に「インポート」をクリックします。

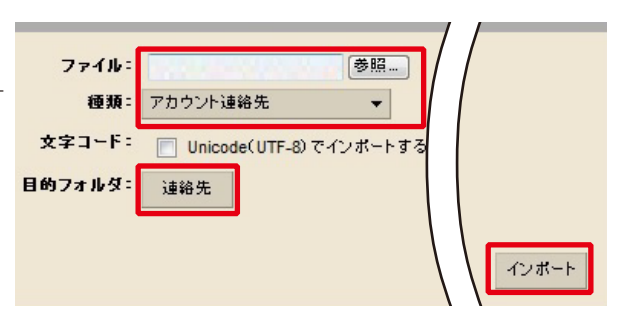

#### ※ 注意

 アドレス帳内で**フォルダ機能**を使用して整理を 実施している場合は、**フォルダ単位で本作業を実 施する必要があります**。

 フォルダ機能を使用している場合は右図の様に 階層表示となっています。

 フォルダ機能を使用している場合は、個別にお 問い合わせください。

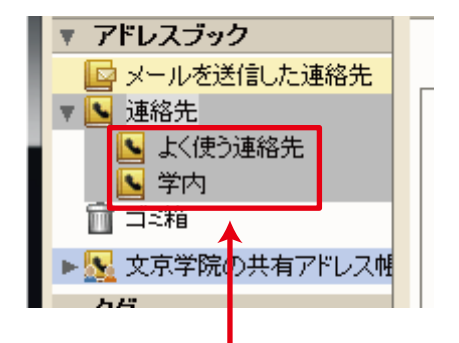

この様に階層になっている場合のみ該当します。

2013年11月05日 作成 アドレス帳移行手順書 ■ Bizメール 002